### MOST 2D Version 20.20

# *How to install the software*

### **1. Setup files**

Please download the setup file from the link supplied by us.

Then, double click on the installation file Setup.msi and follow the stepwise procedure.

Please install it in the folder C:\most2d only. Note, there is no gap between the words most and 2d.

### **2. Redistributable Files**

Please download the file http://www.most2d.com/vcredist\_x86.exe .

Next, double click on the file vcredist\_x86.exe in order to install the library files.

### **3. Microsoft Framework Files**

The new version of the software requires Microsoft .NET Framework - 3.5+ installed on your computer. If it is not available at your end, you may have to install it as well. However, you are likely to find it installed on your system, if you are using Windows – 7.

### MOST 2D Version 20.20

## *How to purchase the software*

## **A. Configure**

You will need a computer running Windows – 7, with permission to create a read-write folder named C:\most2d. You will also need minimum 4 GB RAM and i-5/i-7 processor.

### **B. Evaluate**

The new version of MOST 2D does not use a dongle. Instead, it asks you to specify the software parameters and locks them. These parameters include nesting parameters (like, automatic nesting method), machine parameters (like, cutting speed) as well as view parameters (like, color).

So, before purchasing the software, it is advisable to evaluate its demo thoroughly and determine your choice of parameters. Please also understand the limitations of the software, which are described later in this document.

### **C. Order**

Finalize your order. Note, the price depends on the options you would like to activate in the software. See our offer at the end of this document and send your order over e-mail.

### **D. Payment**

Make the payment. Our payment terms are 100 % advance.

### **E. Parameters**

On receipt of your payment, we shall send you an e-mail containing a file named 121212.xlsx, which you will be able to open in MS-Excel. Specify the default values of all the parameters in this file as per the guidelines mentioned at the top of the file and save it again as 121212.xlsx. Then, return this file to us over e-mail

Please note, any deviation from the suggested procedure will cancel your order automatically, without any refund. Also, we do not allow any modification what-so-ever in this file, once you return it to us. So, please be very careful while editing this file. (You will be able to find a sample copy of this file in C:\most2d\samples after installation.)

### **F. Signature**

We shall send you the signature file, along with instructions. Please note, the signature file will be sent to the e-mail address you have specified in 121212.xlsx, only once.

# MOST 2D

## Version 20.20

# *Limitations of the Full Commercial Edition*

The commercial edition of the software will work on your computer, only if you have purchased its signature from us. It works with following limitations.

- A. The software will be supplied to you without any guarantee or warranty at all. Please refer to our offer, at the end of this document, for additional clarifications.
- B. You will have to create a folder named C:\most2d for installing the software and the signature file.
- C. The software does not allow you to read / write data files from just about anywhere. When we send you the signature file, we shall also inform you the locations for storing different types of data files. These folders (which will be created under the drive-name specified by you) will contain selected company data (like, the name of your company) within their path-names. For example, if the signature is created for a company named ABC Limited, then the cnc code folder for the same is likely to be D:\most202\ABC Limited codes.
- D. You will have to create the above-mentioned folders manually on receipt of the signature file. Also, these folders must be created so that the end-user will have full read-write permissions to access them at run-time.
- E. Also, you will have to re-name and copy the reference input files (like, print settings file, material engineer file, data files for customized nesting, standard post-processor file, etc.) manually in the above mentioned folders, as per our instructions.
- F. While saving the nested layouts in a job file, the software inserts selected company data (like, name of the user company) in the name of the job file. The software also inserts selected company data while naming cnc code files, resultant dxf files and some other files written by the software.
- G. You will be able to open only those nested layout files (job files), which were generated using your signature file. You will not be able to open job files created using a different signature file.
- H. While many of the parameters locked by you in the signature can be edited temporarily at run-time, there may be some parameters, which you will not be able to edit at all.
- I. You have to type the password every time you launch the software. You can submit your choice of password. (The password must be 2-10 characters long.)
- J. You can not edit material engineer at run time.
- K. Printed report may contain selected company data at the top of the printed page.
- L. Certain shape & stock attributes are initialized using selected company data.

# MOST 2D

## Version 20.20

# *Limitations of the Base Edition*

If you run the software without signature, it may have additional limitations, as follows.

- i. You can not save a nested layout in a job file.
- ii. You can not use customizable automatic nesting option.
- iii. You can not use machine list.
- iv. You can not generate job report for old nested layouts.
- v. Material engineer supports maximum 20 rows of material / thickness groups.
- vi. There is only one way to generate cnc codes, as described below.
	- a. Re-name your cnc code file as standard.c2d.
	- b. Copy it inside your cnc directory (you can view the location of your cnc directory by selecting the command Job => Options).
	- c. Whenever you want to generate cnc codes for a nested layout, select the command Result => CNC Codes => Standard Controller.

# *CNC Code Template*

MOST 2D - 2020 does not support any hard-coded menu for cnc code generation. All the codes are generated using cnc code templates only. It is a new concept and it is desirable that you create a suitable cnc code template for your machine and test it thoroughly, before going ahead with the purchase of the software.

Having said that, some popular code templates are already available with us and all you need to do is to learn the procedure for installing these templates on your computer.

# MOST 2D

#### Version 20.20

# *Offer*

### **Base Price for various options supported by the software**

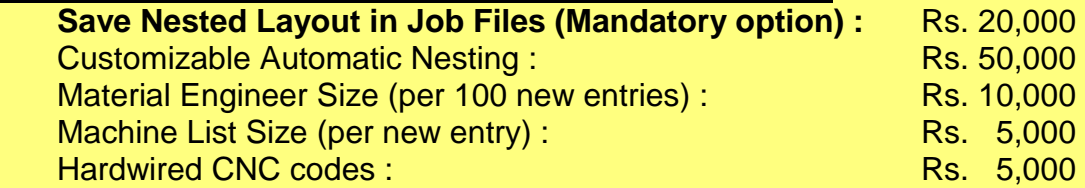

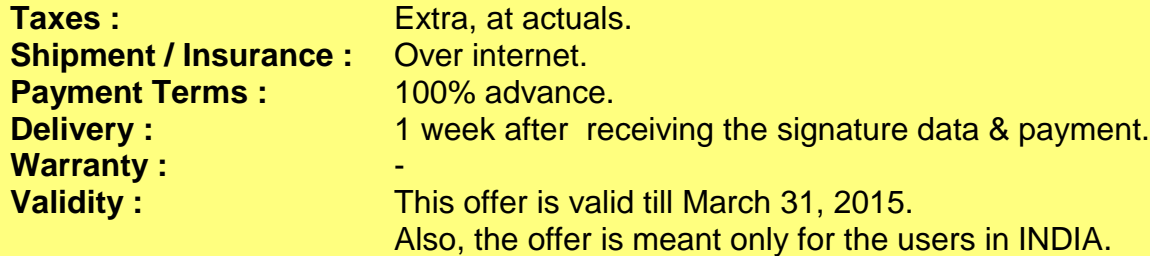

### **Clarifications :**

We are not liable to pay any damages, losses, costs or expenses incurred by the user or any one else, as a result of using this software. Moreover,

- The software generates nested layout & toolpath automatically. But, they may have to be modified manually, if and when required, in order to achieve optimum results.
- If MOST 2D does not have a ready-made post-processor for your machine and if you want us to develop the same, there will be additional cost towards this task, subject to technical feasibility. In such cases, you will have to provide us detailed G-M code (cnc code) specification and sample code files for your machine.
- Please take backup of the signature file supplied by us. We send it only once.
- Additional clarifications may appear at other relevant places in this document or in the software itself.
- Any service not clearly mentioned above will cost extra.
- For customization, you may send us your detailed specifications. (Customization is priced separately and it depends on our development effort, in man-months.)